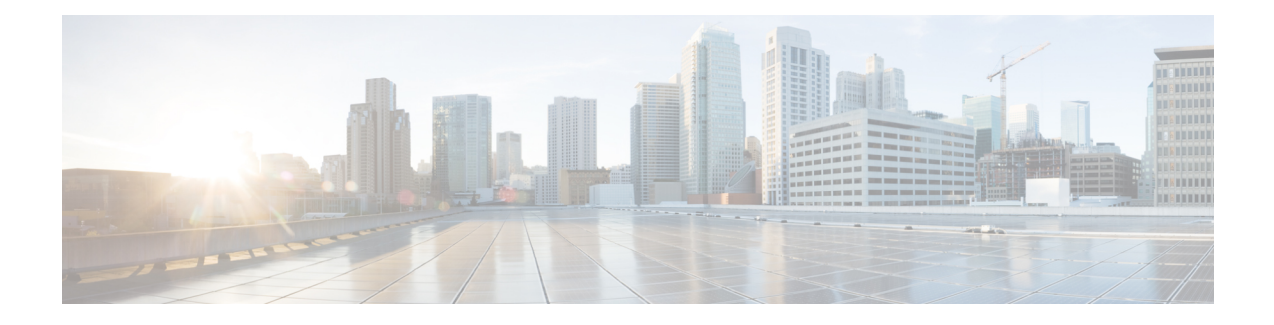

# **Multiple Authentications for a Client**

- Information About Multiple [Authentications](#page-0-0) for a Client, on page 1
- Configuring Multiple [Authentications](#page-2-0) for a Client, on page 3
- Configure WLAN for Web Authentication on MAC Authentication Bypass Failure with Pre-Shared Key [\(CLI\),](#page-8-0) on page 9
- Configure WLAN for Web [Authentication](#page-10-0) on MAC Authentication Bypass Failure with OWE (CLI), on [page](#page-10-0) 11
- Configure WLAN for Web [Authentication](#page-12-0) on MAC Authentication Bypass Failure with Secure Agile [Exchange](#page-12-0) (CLI), on page 13
- Configuring 802.1x and Central Web [Authentication](#page-13-0) on Controller (CLIs), on page 14
- Configuring ISE for Central Web [Authentication](#page-20-0) with Dot1x (GUI), on page 21
- Verifying Multiple Authentication [Configurations,](#page-22-0) on page 23

# <span id="page-0-0"></span>**Information About Multiple Authentications for a Client**

Multiple Authentication feature is an extension of Layer 2 and Layer 3 security types supported for client join.

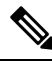

**Note** You can enable both L2 and L3 authentication for a given SSID.

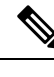

**Note** The Multiple Authentication feature is applicable for regular clients only.

### **Information About Supported Combination of Authentications for a Client**

The Multiple Authentications for a Client feature supports multiple combination of authentications for a given client configured in the WLAN profile.

The following table outlines the supported combination of authentications:

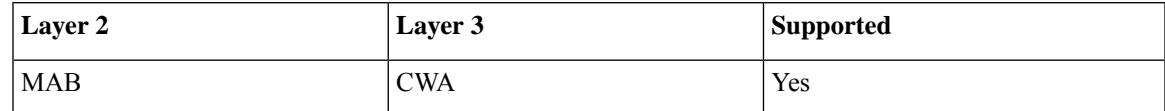

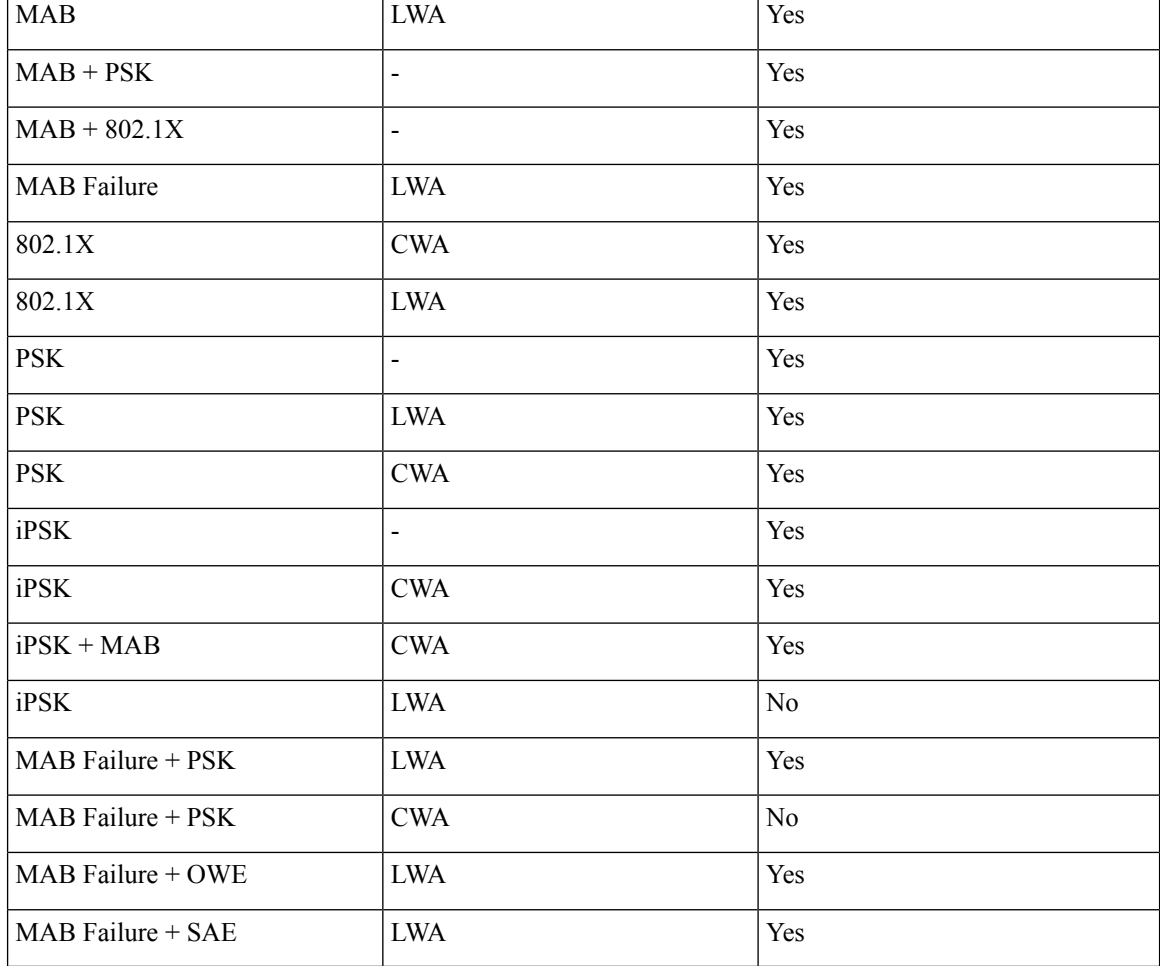

From 16.10.1 onwards, 802.1X configurations on WLAN support web authentication configurations with WPA or WPA2 configuration.

The feature also supports the following AP modes:

- Local
- FlexConnect
- Fabric

### **Combination of Authentications on MAC Failure Not Supported on a Client**

The following table outlines the combination of authentications on MAC failure that are not supported on a given client:

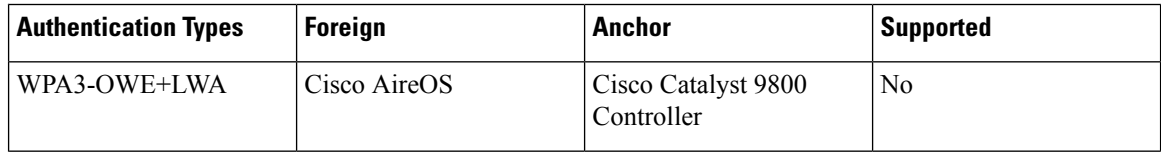

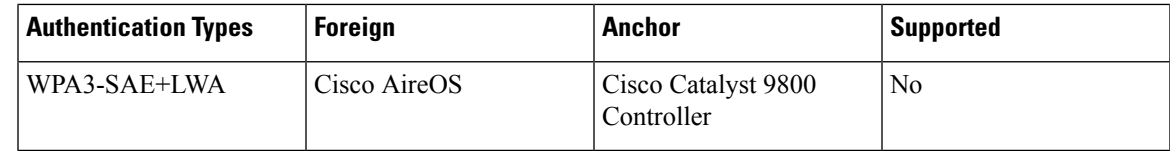

# <span id="page-2-0"></span>**Configuring Multiple Authentications for a Client**

### **Configuring WLAN for 802.1X and Local Web Authentication (GUI)**

#### **Procedure**

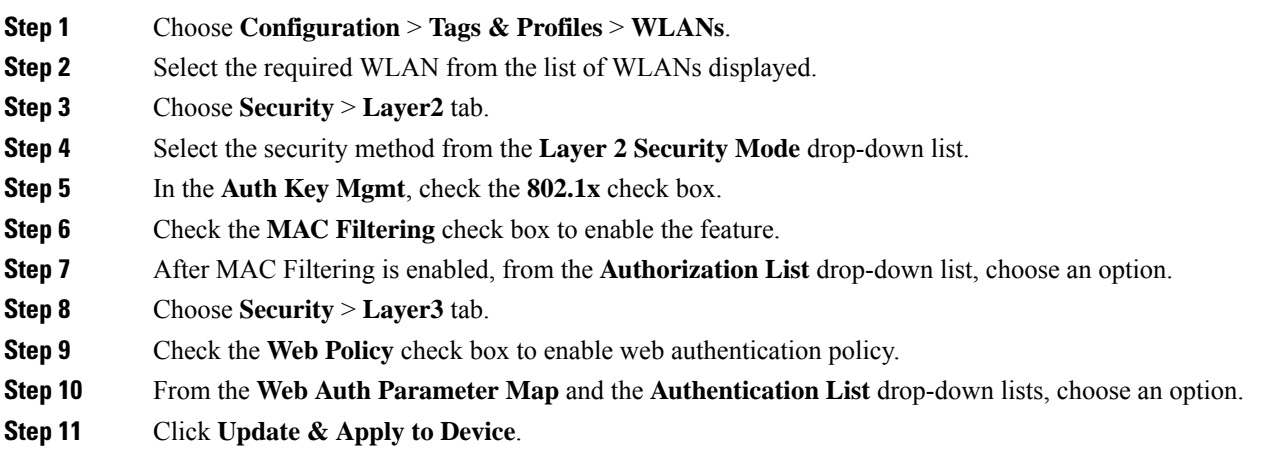

### **Configuring WLAN for 802.1X and Local Web Authentication (CLI)**

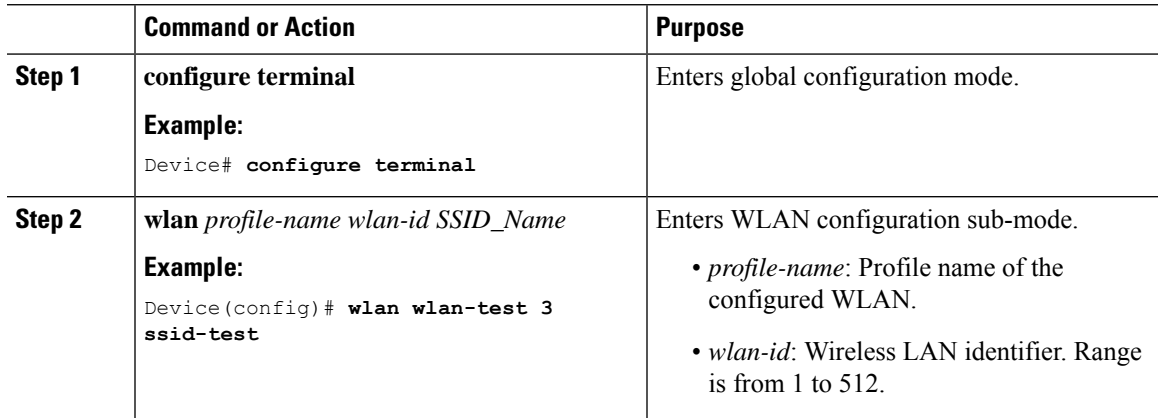

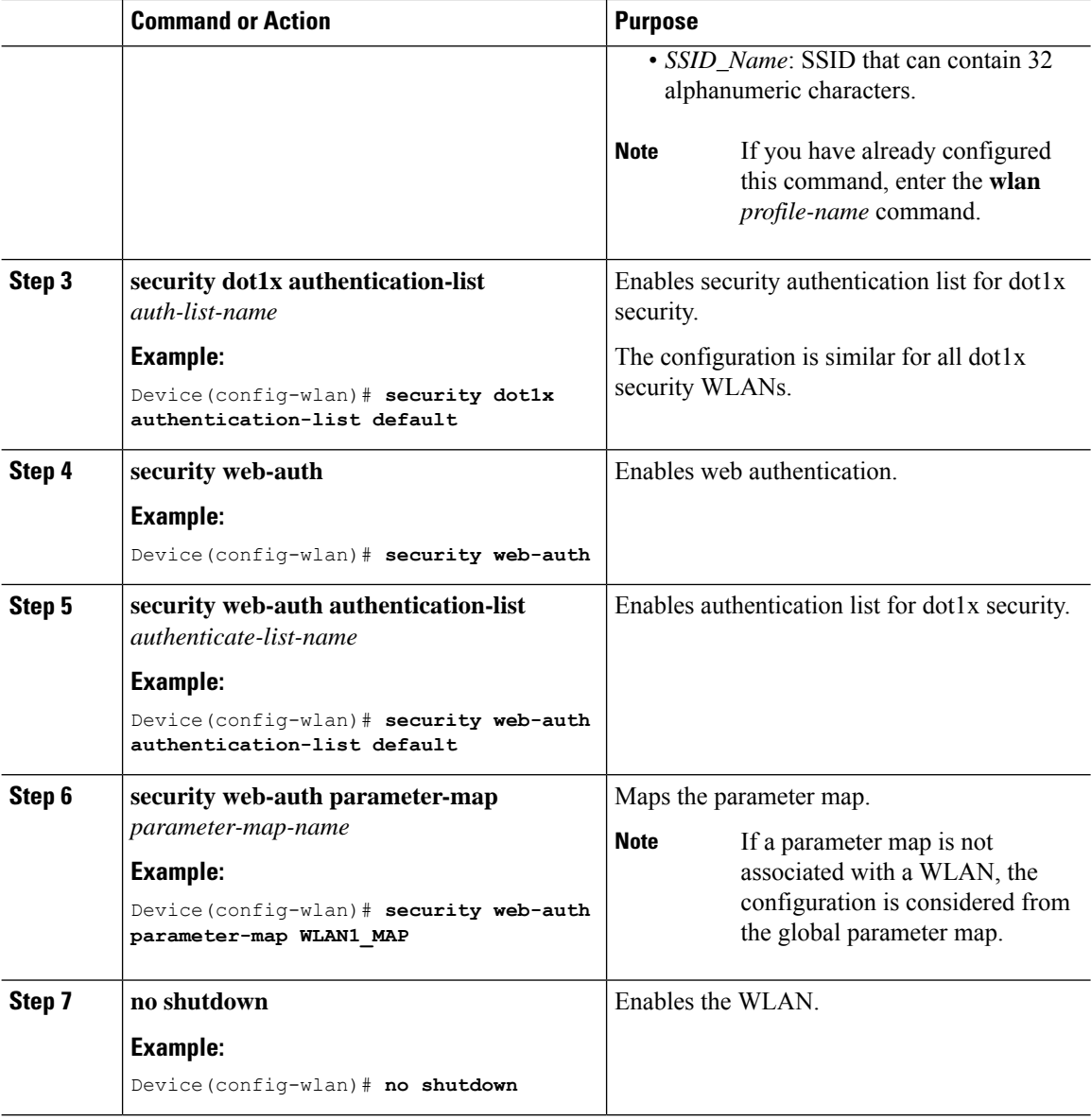

#### **Example**

```
wlan wlan-test 3 ssid-test
security dot1x authentication-list default
security web-auth
security web-auth authentication-list default
security web-auth parameter-map WLAN1_MAP
no shutdown
```
### **Configuring WLAN for Preshared Key (PSK) and Local Web Authentication (GUI)**

#### **Procedure**

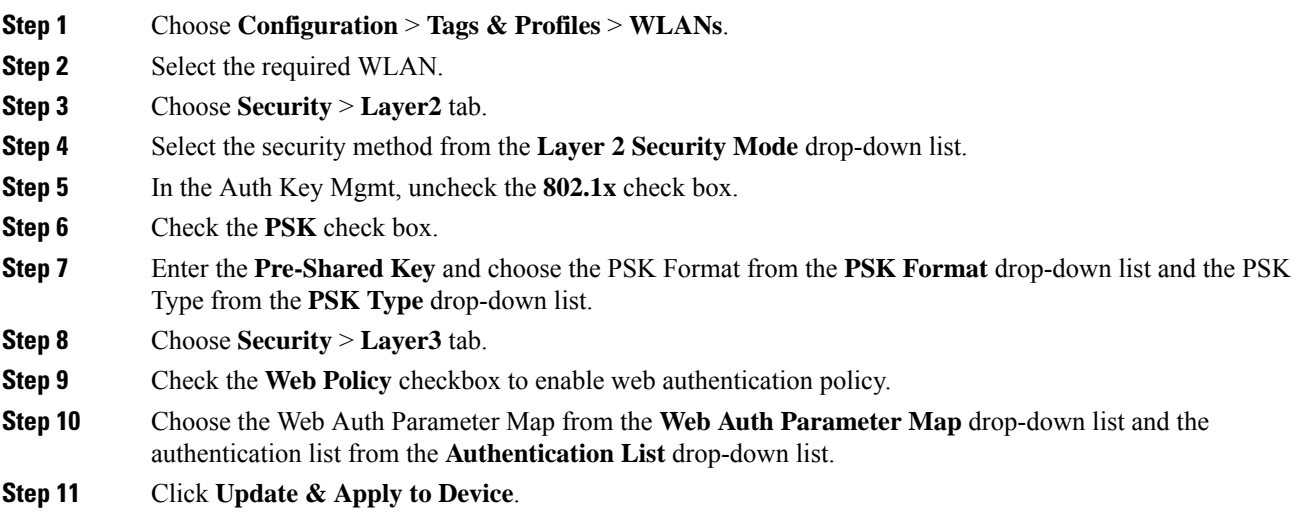

### **Configuring WLAN for Preshared Key (PSK) and Local Web Authentication**

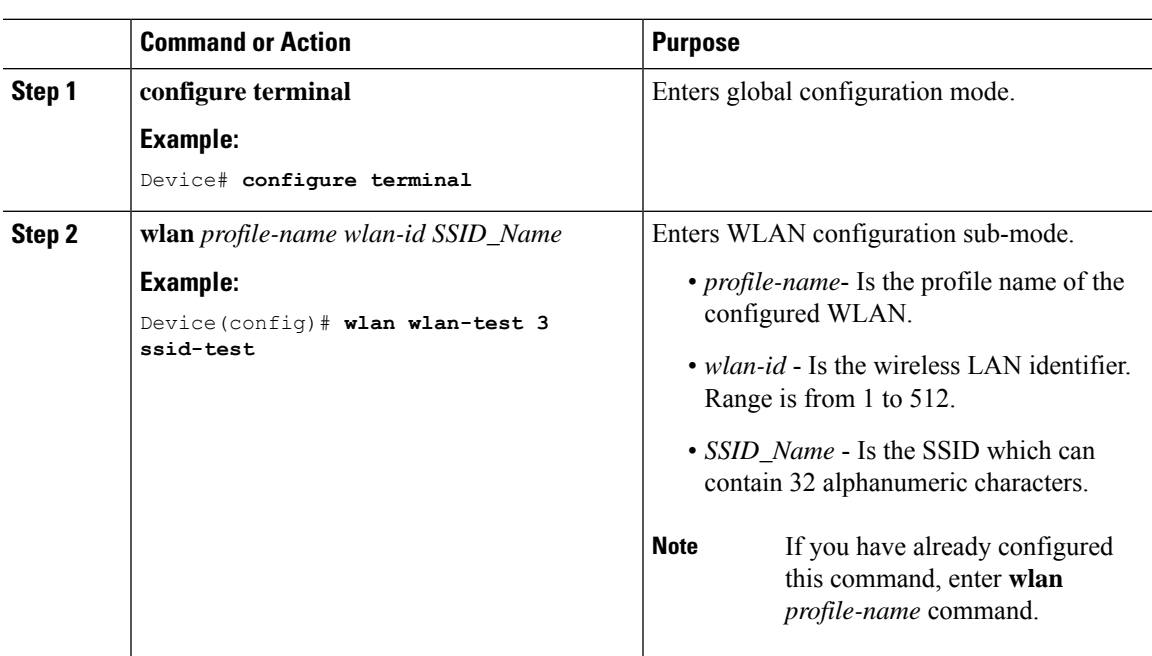

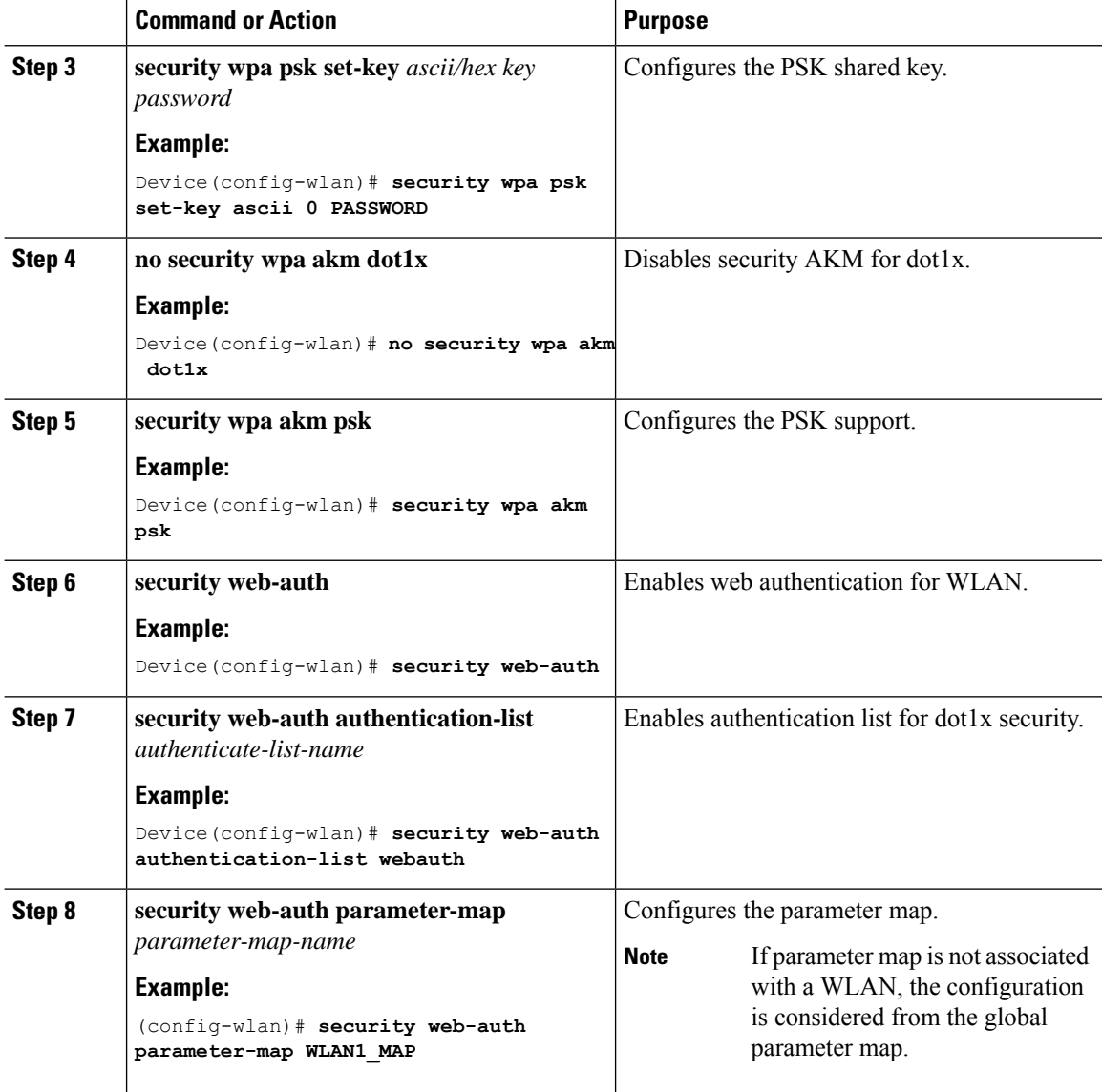

#### **Example**

```
wlan wlan-test 3 ssid-test
security wpa psk set-key ascii 0 PASSWORD
no security wpa akm dot1x
security wpa akm psk
security web-auth
security web-auth authentication-list webauth
security web-auth parameter-map WLAN1_MAP
```
### **Configuring WLAN for PSK or Identity Preshared Key (iPSK) and Central Web Authentication (GUI)**

#### **Procedure**

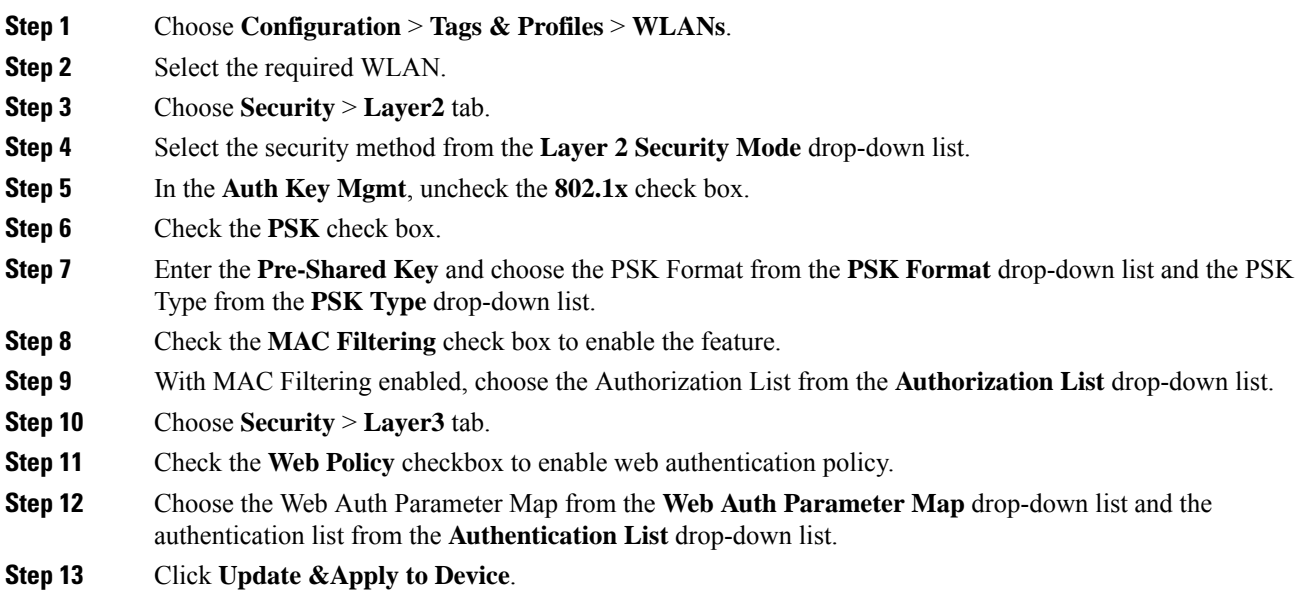

## **Configuring WLAN for PSK or Identity Preshared Key (iPSK) and Central Web Authentication**

### **Configuring WLAN**

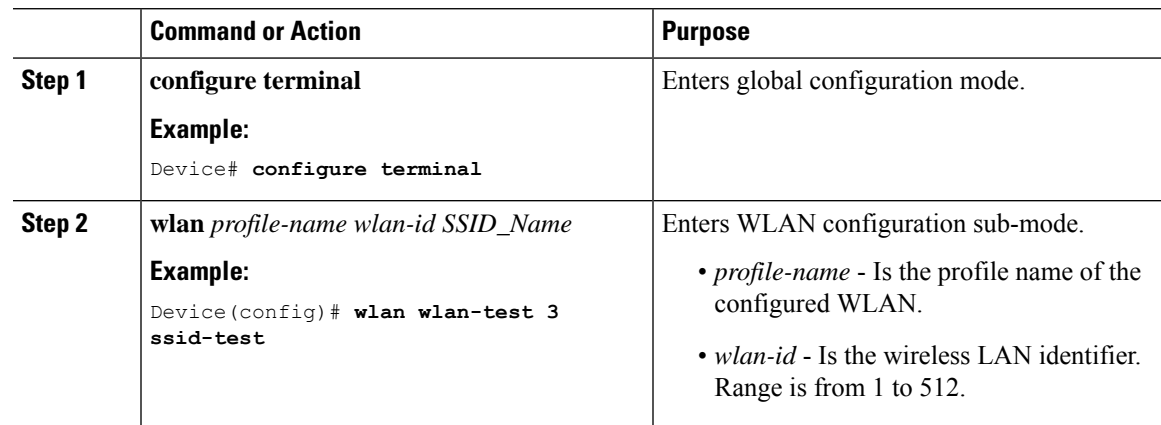

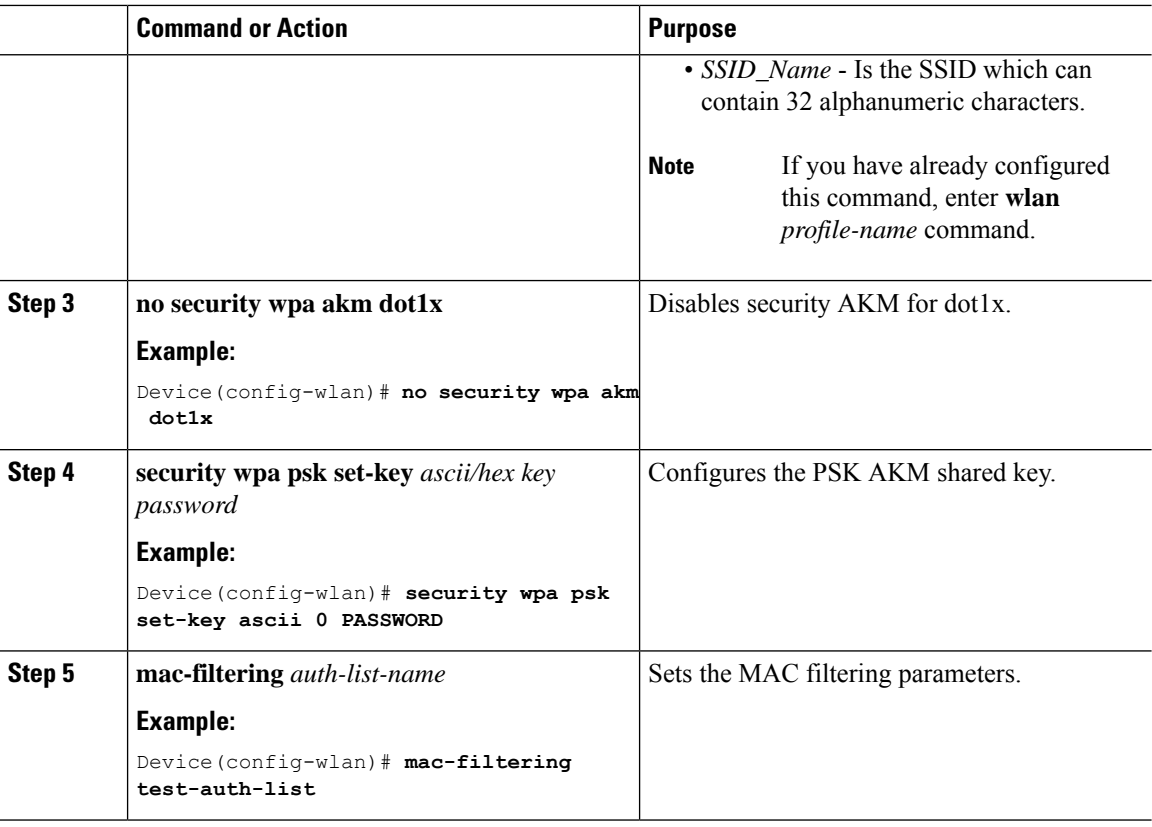

#### **Example**

```
wlan wlan-test 3 ssid-test
no security wpa akm dot1x
security wpa psk set-key ascii 0 PASSWORD
mac-filtering test-auth-list
```
### **Applying Policy Profile to a WLAN**

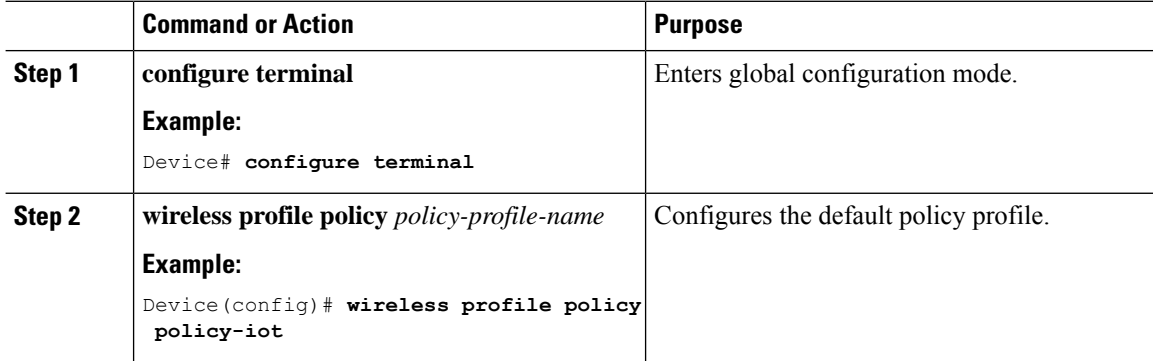

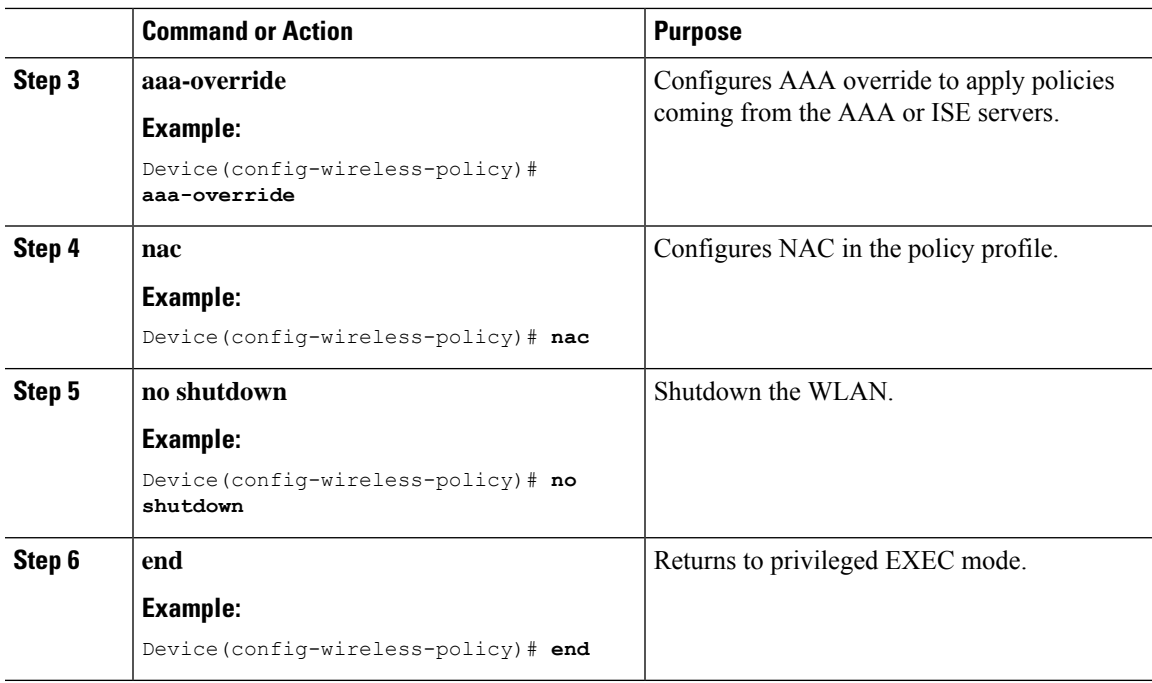

#### **Example**

```
wireless profile policy policy-iot
aaa-override
nac
no shutdown
```
# <span id="page-8-0"></span>**ConfigureWLANforWebAuthentication on MACAuthentication Bypass Failure with Pre-Shared Key (CLI)**

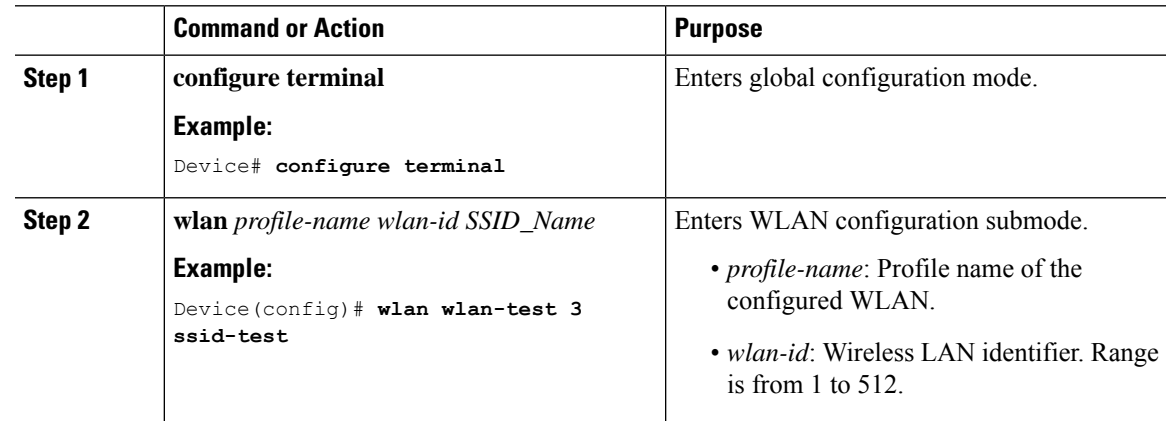

I

![](_page_9_Picture_432.jpeg)

![](_page_10_Picture_414.jpeg)

# <span id="page-10-0"></span>**ConfigureWLANforWebAuthentication on MACAuthentication Bypass Failure with OWE (CLI)**

![](_page_10_Picture_415.jpeg)

I

![](_page_11_Picture_369.jpeg)

# <span id="page-12-0"></span>**ConfigureWLANforWebAuthentication on MACAuthentication Bypass Failure with Secure Agile Exchange (CLI)**

![](_page_12_Picture_423.jpeg)

![](_page_13_Picture_361.jpeg)

# <span id="page-13-0"></span>**Configuring 802.1x and CentralWebAuthentication on Controller (CLIs)**

### **Creating AAA Authentication**

![](_page_13_Picture_362.jpeg)

I

## **Configuring AAA Server for External Authentication**

![](_page_14_Picture_445.jpeg)

![](_page_15_Picture_492.jpeg)

# **Configuring AAA for Authentication**

#### **Before you begin**

Configure the RADIUS server and AAA group server.

![](_page_16_Picture_434.jpeg)

#### **Procedure**

### **Configuring Accounting Identity List**

#### **Before you begin**

Configure the RADIUS server and AAA group server.

#### **Procedure**

![](_page_16_Picture_435.jpeg)

### **Configuring AAA for Central Web Authentication**

#### **Before you begin**

Configure the RADIUS server and AAA group server.

![](_page_16_Picture_436.jpeg)

![](_page_17_Picture_602.jpeg)

### **Defining an Access Control List for Radius Server**

#### **Procedure**

![](_page_17_Picture_603.jpeg)

### <span id="page-17-0"></span>**Configuration Example to Define an Access Control List for Radius Server**

This example shows how to define an access control list for RADIUS server:

```
Device# configure terminal
Device(config-ext-nacl) # 10 deny icmp any
Device(config-ext-nacl) # 20 deny udp any any eq bootps
Device(config-ext-nacl) # 30 deny udp any any eq bootpc
Device(config-ext-nacl) # 40 deny udp any any eq domain
Device(config-ext-nacl) # 50 deny tcp any host 111.111.111.111 eq 8443
Device(config-ext-nacl) # 55 deny tcp host 111.111.111.111 eq 8443 any
Device(config-ext-nacl) # 40 deny udp any any eq domain
Device(config-ext-nacl) # end
```
### **Configuring WLAN**

#### **Procedure**

![](_page_18_Picture_344.jpeg)

## **Configuring Policy Profile**

I

![](_page_18_Picture_345.jpeg)

I

![](_page_19_Picture_414.jpeg)

## **Mapping WLAN and Policy Profile to Policy Tag**

![](_page_19_Picture_415.jpeg)

П

## <span id="page-20-0"></span>**Configuring ISE for Central Web Authenticationwith Dot1x (GUI)**

### **Defining Guest Portal**

#### **Before you begin**

Define the guest portal or use the default guest portal.

#### **Procedure**

![](_page_20_Picture_470.jpeg)

### **Defining Authorization Profile for a Client**

#### **Before you begin**

You can define the authorization profile to use guest portal and other additional parameters as per the requirement. Authorization profile redirects the client to the authentication portal. In the latest Cisco ISE version, Cisco\_Webauth authorization results exist already, and you can edit the same to modify the redirection ACL name to match the configuration in the controller.

#### **Procedure**

![](_page_20_Picture_471.jpeg)

### **Defining Authentication Rule**

![](_page_20_Picture_472.jpeg)

**Step 4** Expand **Options** and choose an appropriate **User ID**.

### **Defining Authorization Rule**

#### **Procedure**

![](_page_21_Picture_490.jpeg)

## **Creating Rules to Match Guest Flow Condition**

#### **Before you begin**

You must create a second rule that matches the guest flow condition and returns to network access details once the user completes authentication in the portal.

![](_page_21_Picture_491.jpeg)

**Step 5** Choose the default or customized Permit Access. **Step 6** Click **Save**.

## <span id="page-22-0"></span>**Verifying Multiple Authentication Configurations**

#### **Layer 2 Authentication**

After L2 authentication (Dot1x) is complete, the client is moved to *Webauth Pending* state.

To verify the client state after L2 authentication, use the following commands:

```
Device# show wireless client summary
Number of Local Clients: 1
MAC Address AP Name WLAN State Protocol Method Role
-----------------------------------------------------------------------------------------------------------------
58ef.68b6.aa60 ewlc1_ap_1 3 Webauth Pending 11n(5) Dot1x Local
Number of Excluded Clients: 0
Device# show wireless client mac-address <mac_address> detail
Auth Method Status List
Method: Dot1x
Webauth State: Init
Webauth Method: Webauth
Local Policies:
Service Template: IP-Adm-V6-Int-ACL-global (priority 100)
URL Redirect ACL: IP-Adm-V6-Int-ACL-global
Service Template: IP-Adm-V4-Int-ACL-global (priority 100)
URL Redirect ACL: IP-Adm-V4-Int-ACL-global
Service Template: wlan_svc_default-policy-profile_local (priority 254)
Absolute-Timer: 1800
VLAN: 50
Device# show platform software wireless-client chassis active R0
      ID MAC Address WLAN Client State
----------------------------------------------------------------------------------------
               58ef.68b6.aa60 3 L3 Authentication
Device# show platform software wireless-client chassis active F0
   ID MAC Address WLAN Client State AOM ID Status
-------------------------------------------------------------------------------------------------
0xa0000003 58ef.68b6.aa60 3 L3 Authentication. 730.
Done
Device# show platform hardware chassis active qfp feature wireless wlclient cpp-client
summary
Client Type Abbreviations:
RG – REGULAR BLE – BLE
HL - HALO LI – LWFL INT
Auth State Abbrevations:
UK – UNKNOWN IP – LEARN IP IV – INVALID
L3 – L3 AUTH RN – RUN
Mobility State Abbreviations:
```

```
UK – UNKNOWN IN – INIT
                      AN - ANCHORFR – FOREIGN MT – MTE
IV – INVALID
EoGRE Abbreviations:
N – NON EOGRE Y - EOGRE
CPP IF_H DP IDX MAC Address VLAN CT MCVL AS MS E WLAN POA
         --------------------------------------------------------------------------------------
0X49 0XA0000003 58ef.68b6.aa60 50 RG 0 L3 LC N wlan-test 0x90000003
Device# show platform hardware chassis active qfp feature wireless wlclient datapath summary
Vlan DP IDX MAC Address VLAN CT MCVL AS MS E WLAN POA
      ------------------------------------------------------------------------------------
0X49 0xa0000003 58ef.68b6.aa60 50 RG 0 L3 LC N wlan-test 0x90000003
```
#### **Layer 3 Authentication**

Device# show wireless client summary

Once L3 authentication is successful, the client is moved to *Run* state.

To verify the client state after L3 authentication, use the following commands:

```
Number of Local Clients: 1
MAC Address AP Name WLAN State Protocol Method Role
-----------------------------------------------------------------------------------------------------------------
58ef.68b6.aa60 ewlc1_ap_1 3 Run 11n(5) Web Auth Local
Number of Excluded Clients: 0
Device# show wireless client mac-address 58ef.68b6.aa60 detail
Auth Method Status List
Method: Web Auth
Webauth State: Authz
Webauth Method: Webauth
Local Policies:
Service Template: wlan_svc_default-policy-profile_local (priority 254)
Absolute-Timer: 1800
VLAN: 50
Server Policies:
Resultant Policies:
VLAN: 50
Absolute-Timer: 1800
Device# show platform software wireless-client chassis active R0
ID MAC Address WLAN Client State
--------------------------------------------------
0xa0000001 58ef.68b6.aa60 3 Run
Device# show platform software wireless-client chassis active f0
ID MAC Address WLAN Client State AOM ID. Status
--------------------------------------------------------------------
0xa0000001 58ef.68b6.aa60. 3 Run 11633 Done
Device# show platform hardware chassis active qfp feature wireless wlclient cpp-client
summary
```
Ш

```
Client Type Abbreviations:
RG – REGULAR BLE – BLE
HL - HALO LI – LWFL INT
Auth State Abbrevations:
UK – UNKNOWN IP – LEARN IP IV – INVALID
L3 – L3 AUTH RN – RUN
Mobility State Abbreviations:
UK – UNKNOWN IN – INIT
LC – LOCAL AN – ANCHOR
FR – FOREIGN MT – MTE
IV – INVALID
EoGRE Abbreviations:
N – NON EOGRE Y - EOGRE
CPP IF_H DP IDX MAC Address VLAN CT MCVL AS MS E WLAN POA
---------------------------------------------------------------------------------
0X49 0XA0000003 58ef.68b6.aa60 50 RG 0 RN LC N wlan-test 0x90000003
Device# show platform hardware chassis active qfp feature wireless wlclient datapath summary
Vlan pal_if_hd1 mac Input Uidb Output Uidb
------------------------------------------------------------------
50 0xa0000003 58ef.68b6.aa60 95929 95927
```
#### **Verifying PSK+Webauth Configuration**

Device# show wlan summary

Load for five secs: 0%/0%; one minute: 0%; five minutes: 0% Time source is NTP, 12:08:32.941 CEST Tue Oct 6 2020

Number of WLANs: 1

```
ID Profile Name SSID Status Security
```
23 Gladius1-PSKWEBAUTH Gladius1-PSKWEBAUTH UP [WPA2][PSK][AES],[Web Auth]

----------------------------------------------------------------------------------------------------------------------------------------------------------------------------------

L